## Completing your Field Application in Sonia

Once you log into Sonia, click on Forms.

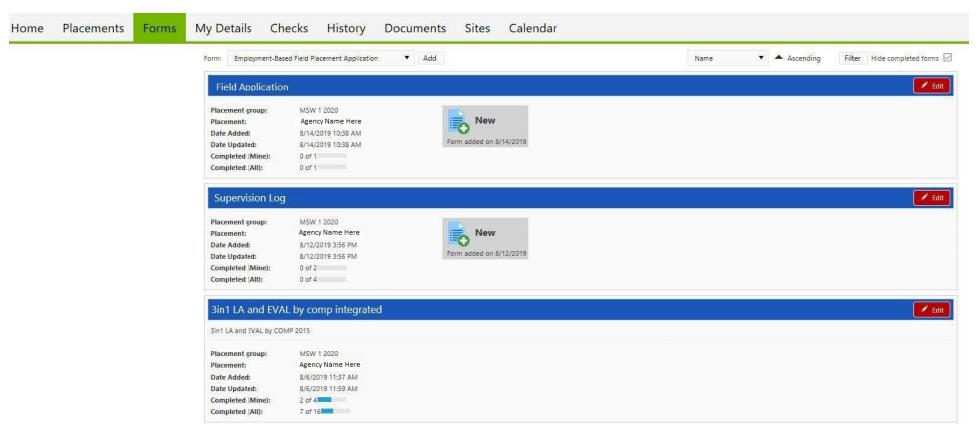

Under the Field Application, click the **Edit tab** on the right side of the screen. This will open a new browser for you to complete the form.

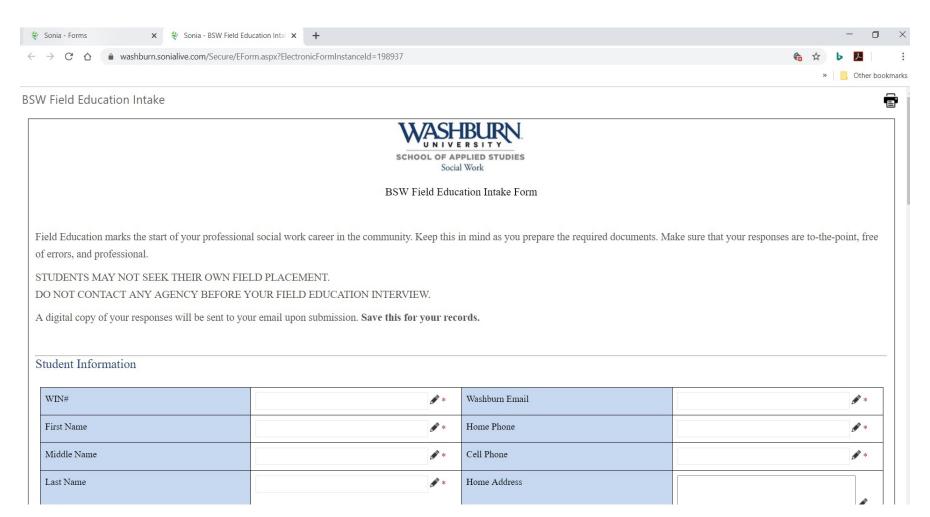

You will complete any information that has not auto-populated into the form. All sections marked with a \* are required.

| Digital Signature  By typing my name below, I attest that I have answered the above questions truthfully. I understand that failure to truthfully answer all questions may result in termination of the placement process and notification of such action to the Social Work Department Chair. I understand that if any of the above information changes, I will immediately notify the Practicum Office.  Full Name |
|----------------------------------------------------------------------------------------------------|
| <i>₩</i> *                                                                                                    |
| Date  ### ***                                                                                                    |
| Directions: After you click submit, you will then need to click on the following link that will take you to the BSW Field Education Director's calendar to schedule a Field Education Interview. This MUST be done in order to begin the placement process.                                                                                                    |
| I am aware this Field Education interview is required in order to receive a placement.                                                                                                    |
| Save Draft Submit Here                                                                                                    |
| BSW FE Director's Calendar                                                                                                    |

Upon completion of the Field Intake Form, review and check all required acknowledgements. If you would like to save your edits and return to complete your form, click **Save Draft**, otherwise Click Submit Here.